ALD

**@comunidadaltademanda**

### ¿CÓMO ACCEDER AL III CONGRESO INTERNACIONAL DE ALTA DEMANDA Y NEURODIVERSIDAD?

[c](https://altademanda.es/escuela/impulsividad/)ongreso@altademanda.es

ESCUCHA ACTIVA COMUNICACIÓN [PRESENCIA](https://altademanda.es/escuela/impulsividad/)

## PASO 1: RESGISTRARSE

Si no estas registrado ves al enlace: [https://altademanda.es/congresoaltademanda/iii-congreso-alta](https://altademanda.es/congresoaltademanda/iii-congreso-alta-demanda-y-neurodiversidad/)[demanda-y-neurodiversidad/](https://altademanda.es/congresoaltademanda/iii-congreso-alta-demanda-y-neurodiversidad/)

### Busca esta imagen:

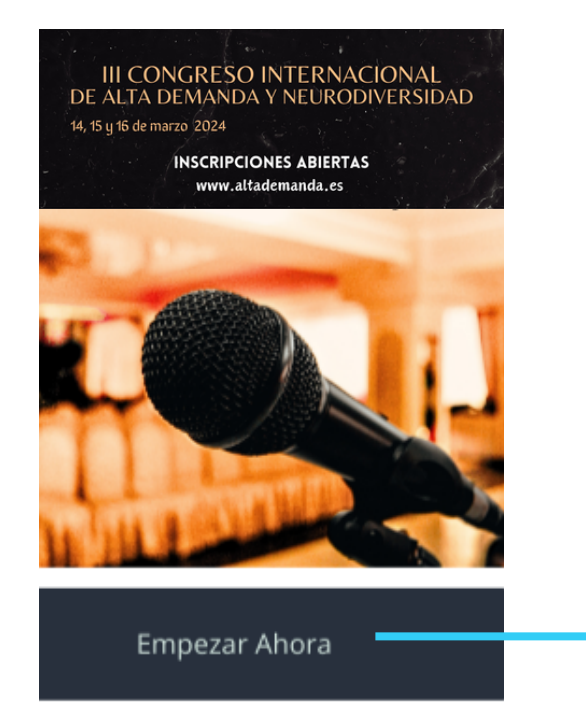

Aprieta en "Empezar ahora "

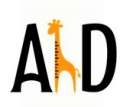

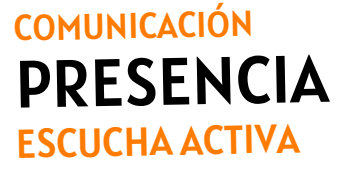

contacto: [anna@altademanda.es](mailto:anna@altademanda.es)

# PASO 1: RESGISTRARSE

### Llegas a esta pantalla:

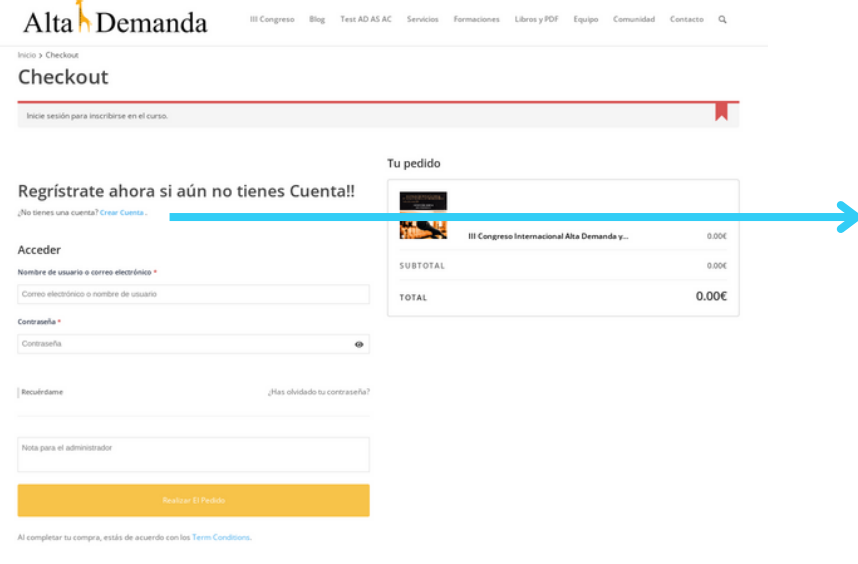

Aprietas a "Crear Cuenta "

#### Se abre esta pantalla

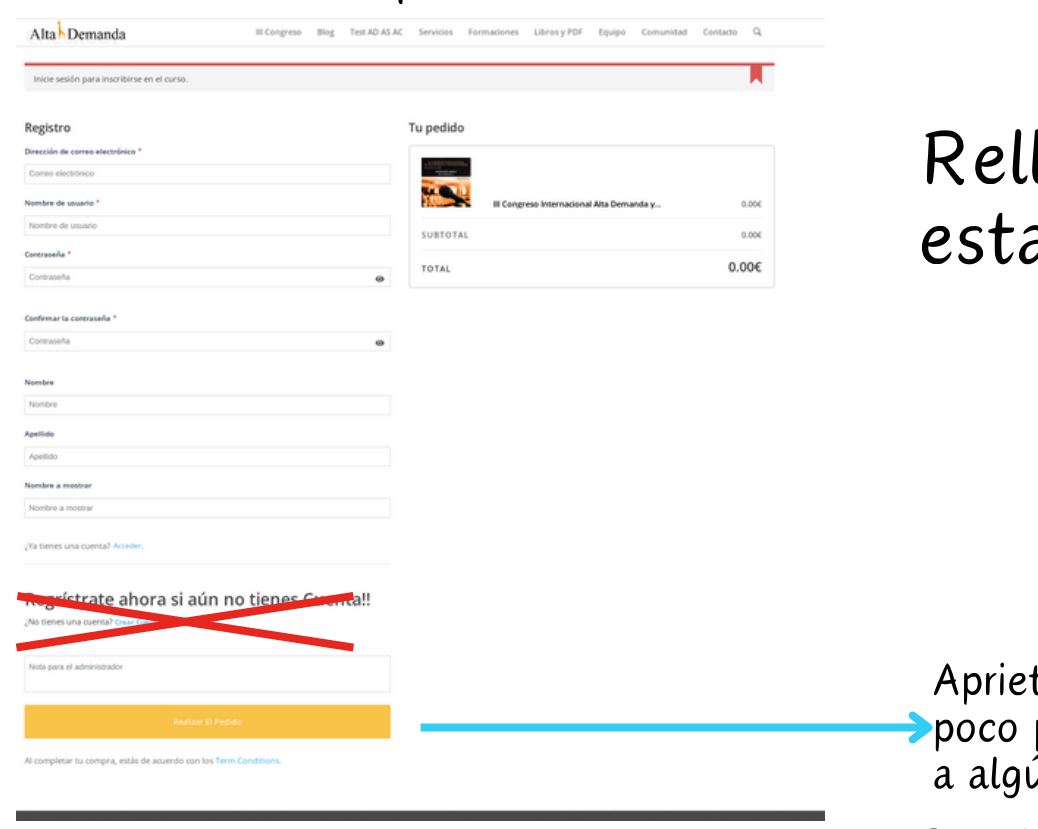

### lenas todos los datos de a pantalla

Aprietas a "Realizar pedido " y esperas un porque es lento... hasta que te redirija án sitio (sigue leyendo)

contacto: [anna@altademanda.es](mailto:anna@altademanda.es)

# PASO 1: RESGISTRARSE

### Llegas a esta pantalla:

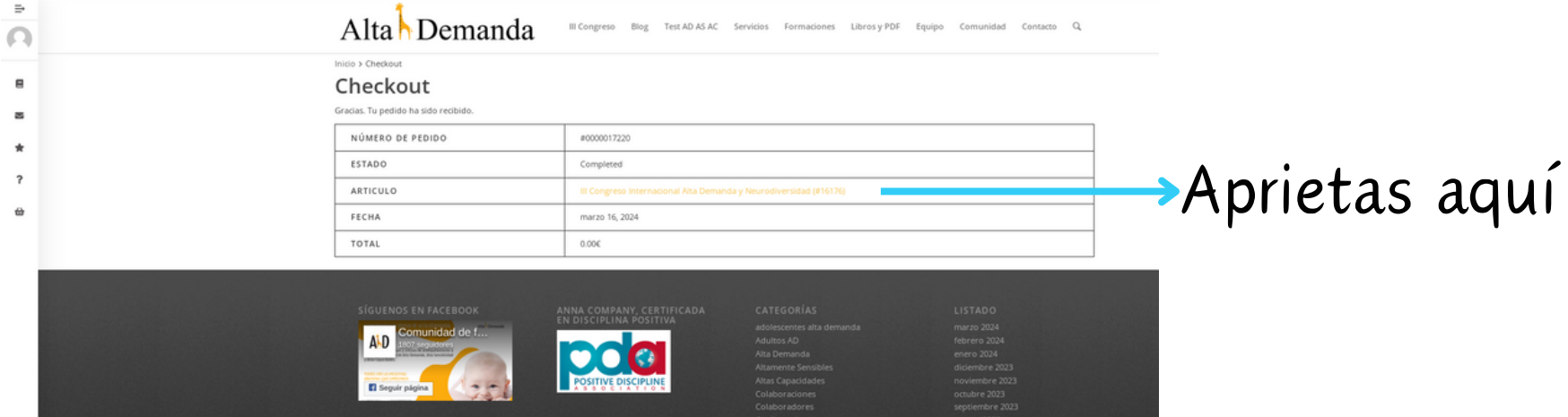

### Llegarás a esta pantalla:

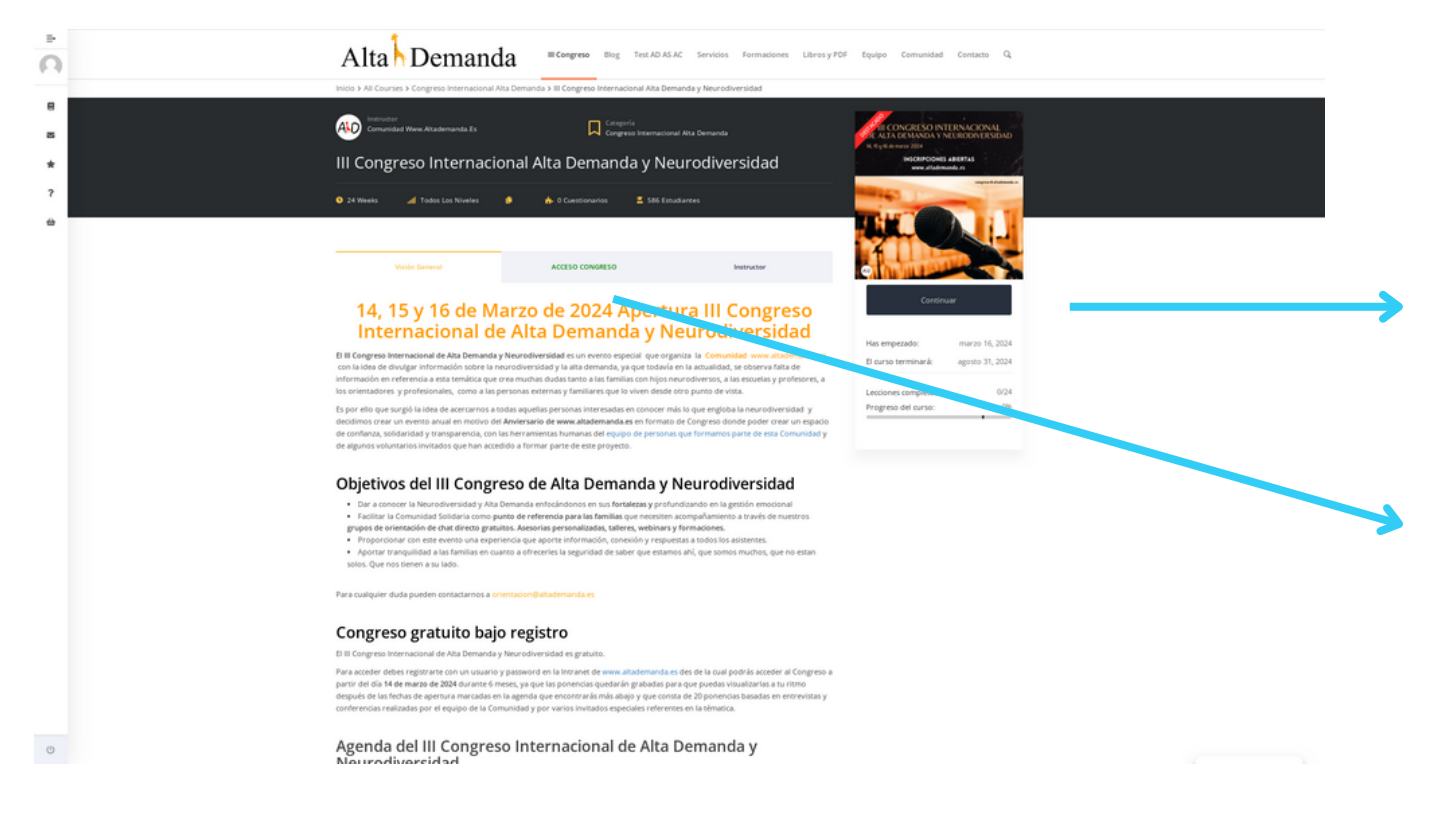

Como ves ya no pone " empezar ya " ahora pone " continuar "

Si aprietas a esta pestaña "acceso al congreso" de color verde te llevará a la siguiente pantalla (sigue leyendo...

## PASO 2: ACCESO DESDE REGISTRO

### Llegas a esta pantalla:

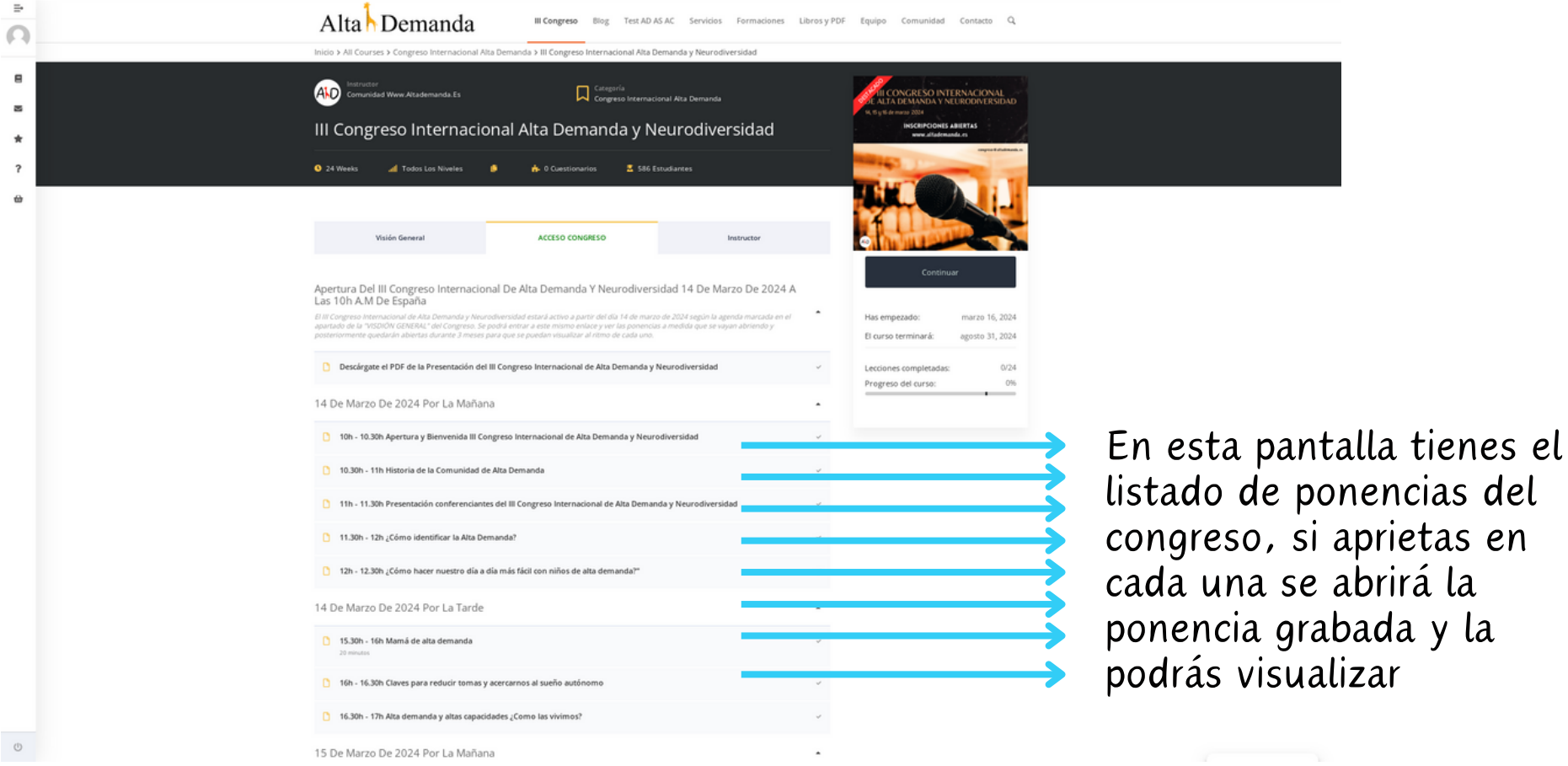

### PASO 3: ACCESO SI TE REGISTRASTE HACE DÍAS

Entras el enlace: [https://altademanda.es/congresoaltademanda/iii](https://altademanda.es/congresoaltademanda/iii-congreso-alta-demanda-y-neurodiversidad/)[congreso-alta-demanda-y-neurodiversidad/](https://altademanda.es/congresoaltademanda/iii-congreso-alta-demanda-y-neurodiversidad/)

### Buscas esta imagen:

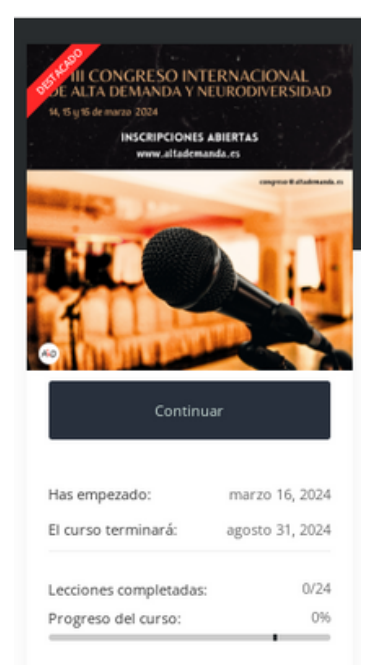

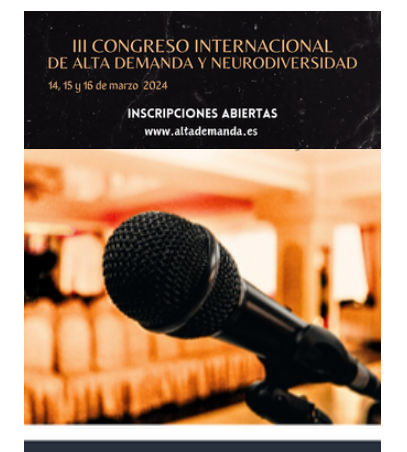

Empezar Ahora

- Si te sale esta dónde pone " continuar " vas directamente al paso anterior de esta GUIA (paso número 2: ACCESO DESDE REGISTRO) y sigues las instrucciones
- Si te sale esta imagen dónde pone " empezar ya ". Aprietas en " empezar ya " y sigues los siguientes pasos....

contacto: [anna@altademanda.es](mailto:anna@altademanda.es)

### PASO 4: ACCESO DESDE "EMPEZAR YA" (UNA VEZ YA ESTAS REGISTRADO)

### Llegas a esta pantalla:

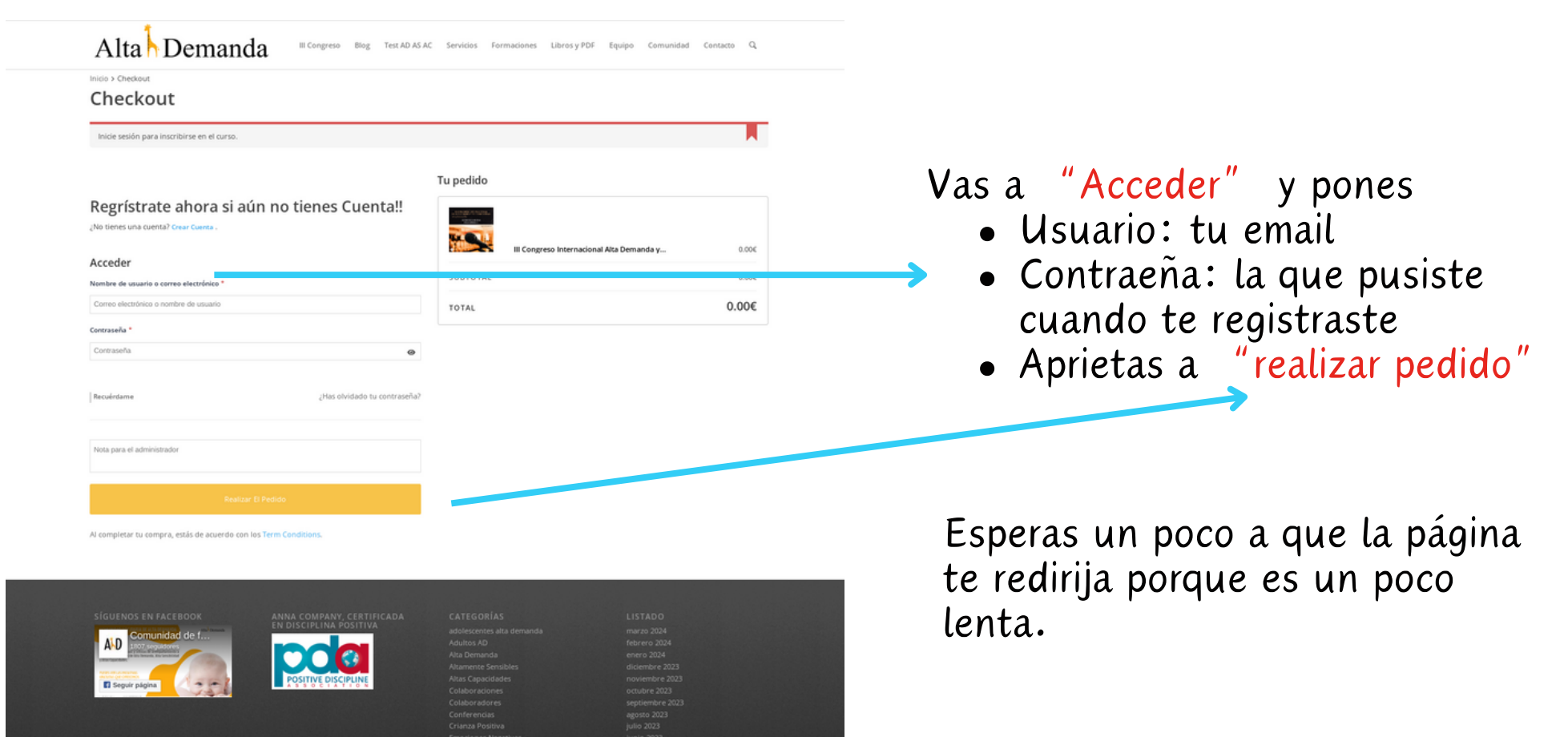

Llegarás a la siguiente pantalla, sigue leyendo...

# PASO 4: ACCESO

### Llegas a esta pantalla:

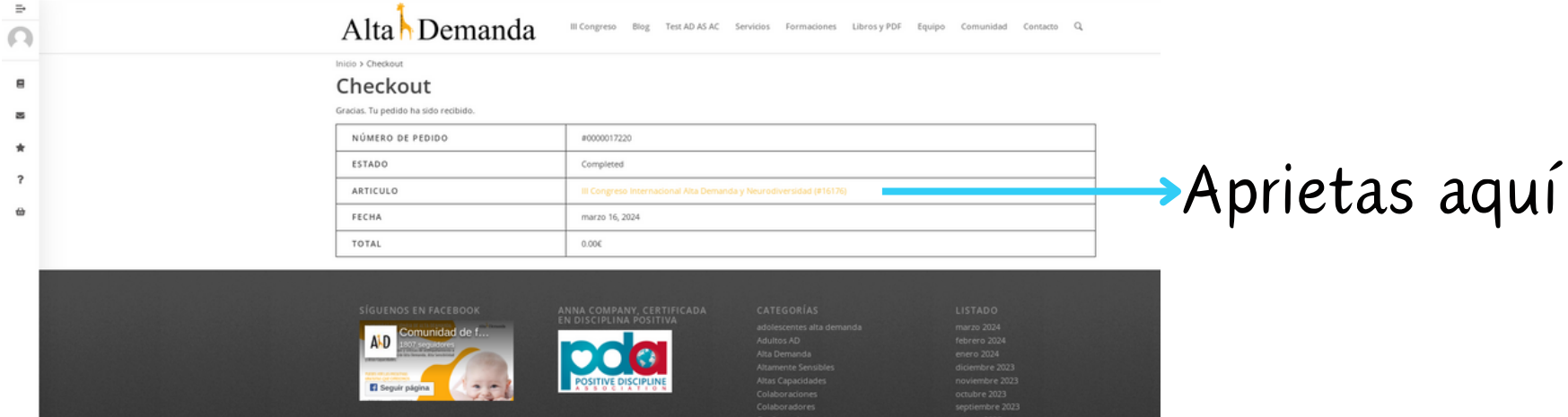

### Llegarás a esta pantalla:

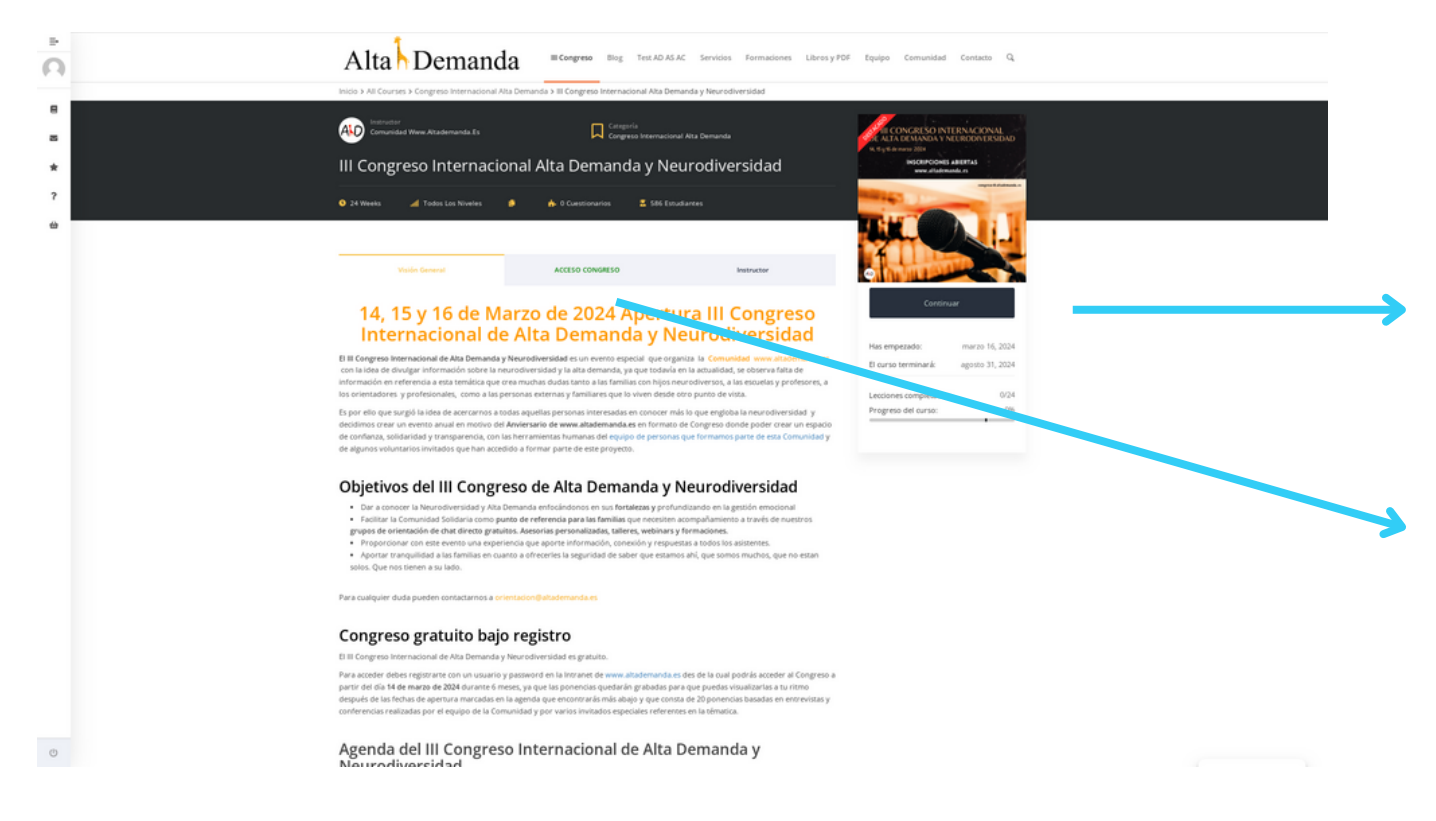

Como ves ya no pone " empezar ya " ahora pone " continuar "

Si aprietas a esta pestaña "acceso al congreso" de color verde te llevará a la siguiente pantalla (sigue leyendo...

## PASO 4: ACCESO

### Llegas a esta pantalla:

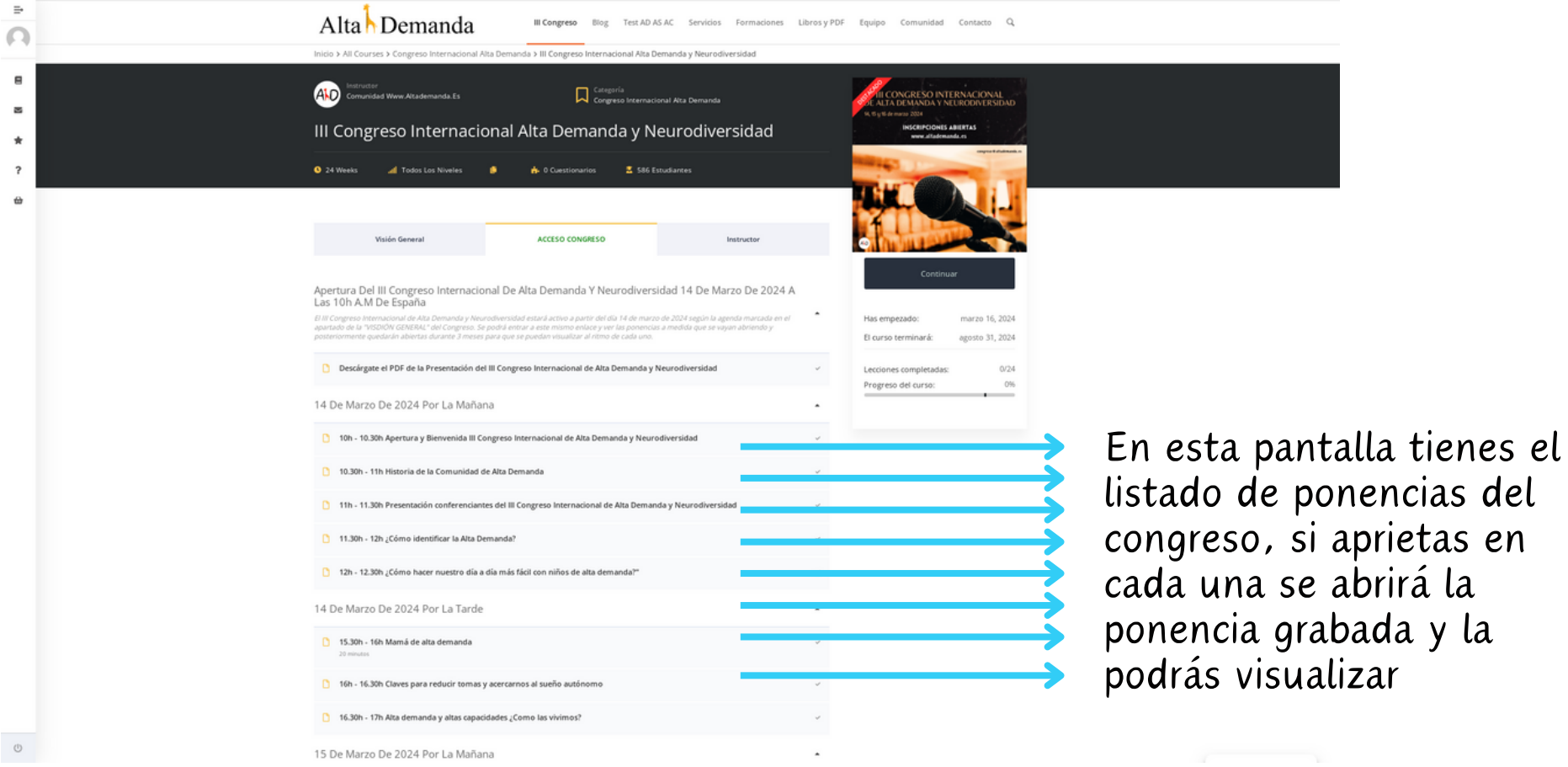

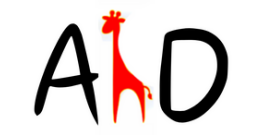

## ESTO ES TODO! ESPERO QUE TE HAYA SERVIDO

Si tienes dudas o comentarios puedes consultar a Anna Company al siguiente correo:

[congreso@altademanda.es](mailto:congreso@altademanda.es)

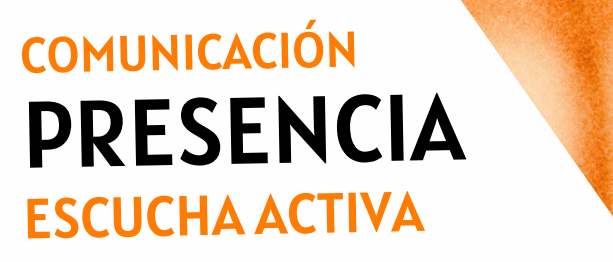